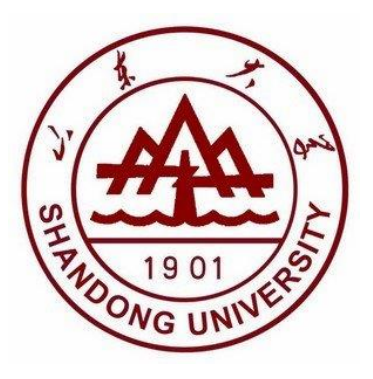

# 本科生综合管理系统 综合评价模块操作手册

2021 年

# 综合评价信息录入、审核与公示

学生管理系统"综合评价"模块用于记录 2017 级及以下年级学生德育考评 及学生成绩排名结果。综合评价信息录入、审核与公示操作步骤如下:

## 1 辅导员身份—综合评价录入

#### 1.1 进入模块

辅导员账号登录,点击"综合评价"模块。如图 1。

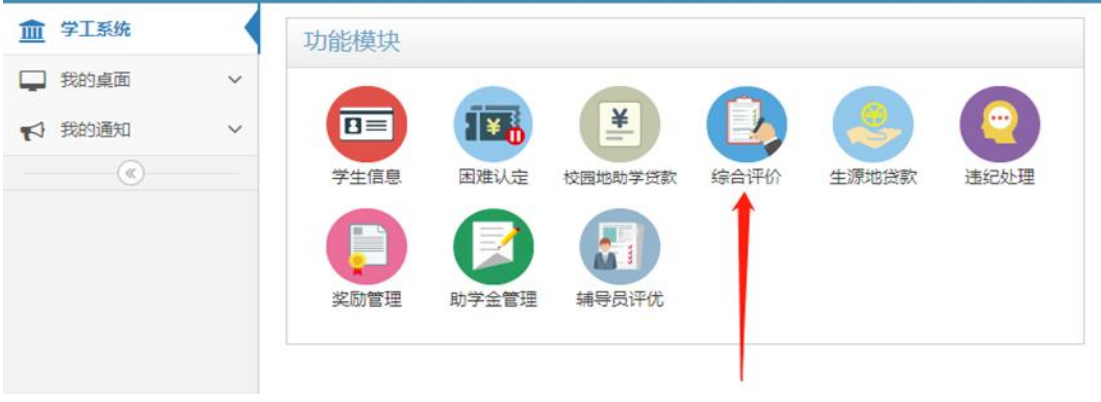

图 1

1.2 选择年级

选择相应年级,如图 2

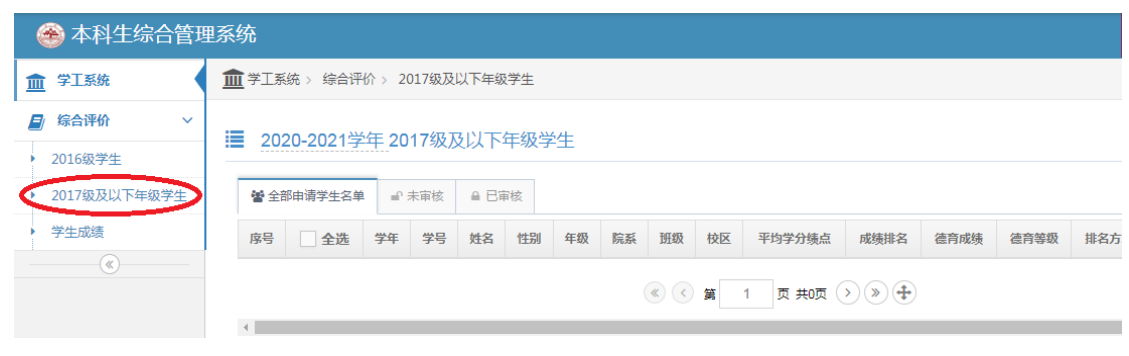

## 1.3 录入方式一:批量导入

点击右上角按钮下载模块,按表格字段填写表格,上传导入至系统中。(如 图 3 图 4)

注: 《2017 级及以下学生综合评价数据导入》模板中,2017 级学生平均学 分绩点填写五分制,2018、2019、2020 级学生平均学分绩点填写百分制,德育考 评成绩为百分制,"是否审核"审核无误后一栏统一填写"是"。

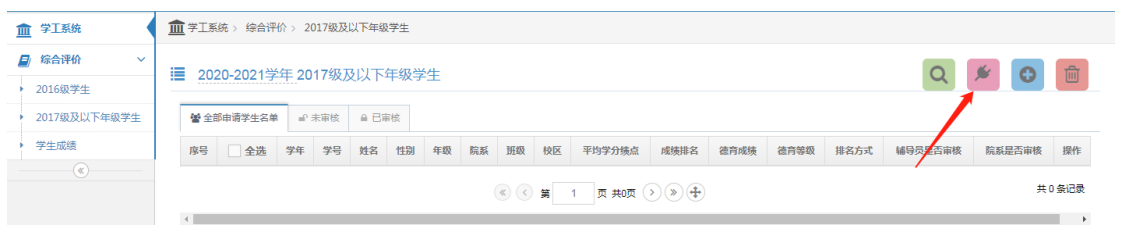

图 3

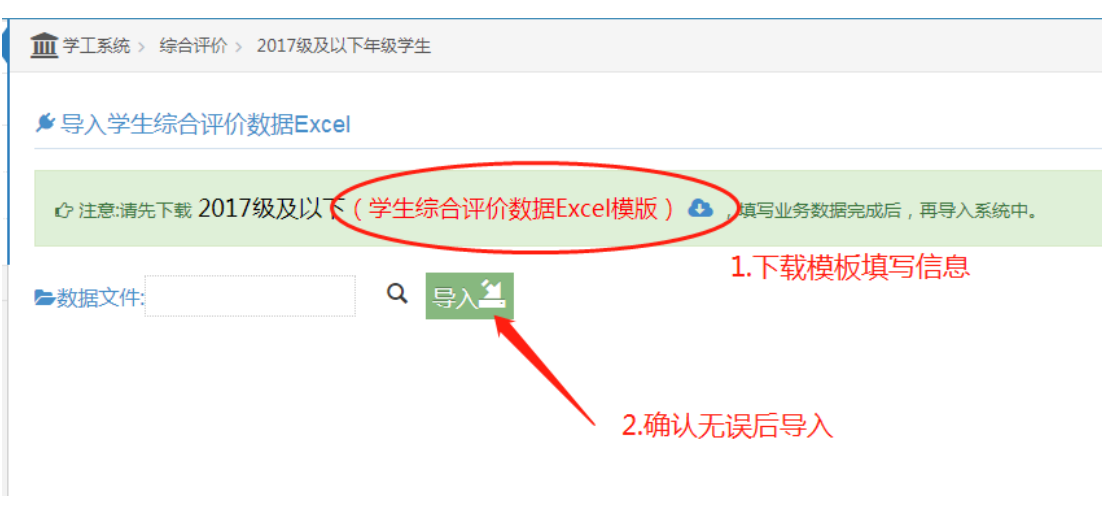

图 4

#### 1.4 录入方式二:单个录入

点击右上角加号按钮,单个录入添加。如图 5、6。

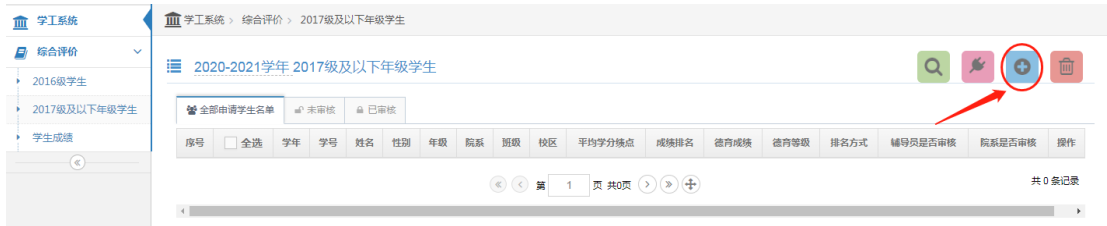

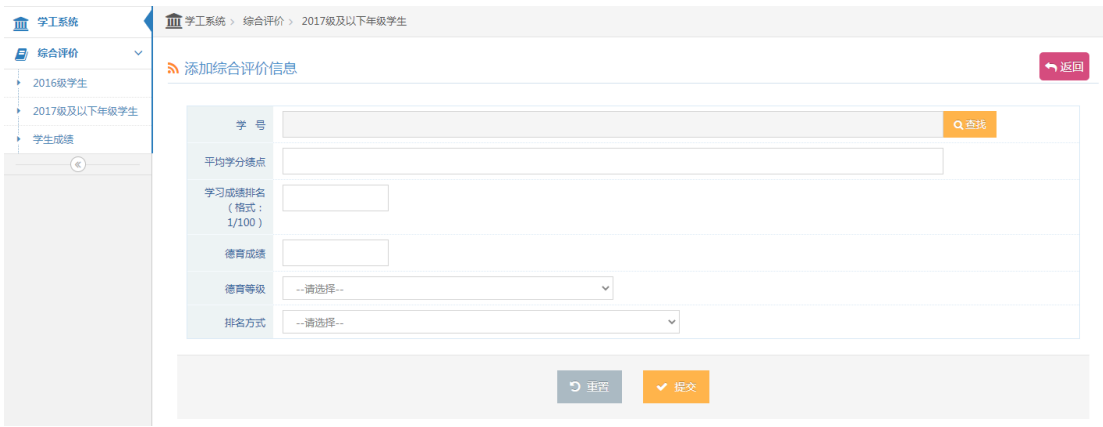

图 6

# 2 院系身份(副书记) —综合评价审核与公示

## 2.1 综合评价审核

具体操作如下图所示:(单个添加的综合评价默认为辅导员审核通过,院系未通 H 过;导入的审核状态以表格 是否审核 为准) 如图 7、8。  $\overline{\textbf{m}}$ 学工系统 > 综合评价 > 2017级及以下年级学生  $\ddot{\sim}$ 這 2017级及以下年级学生  $\alpha$ e  $\overline{2}$ 学生  $\Gamma$   $\rightarrow$   $\pm$   $\overline{a}$   $\overline{b}$ 日宙核 **@ 全部由请学4** 性别 平均学分绩<br>点 成绩排 德育成<br>练 德育等<br>级 排名方 辅导员是否审 院系是否审 学号 姓名 年级 院系 研级 校区 操作 ືຂົ 一核 2019-<br>2020  $4.2$  $1/53$ 82 香 e. Þ 优 专业 中心校<br>区 ( ⊙ 篇  $\overline{1}$ 页共页 》 4 第1-1条记录 共 1条记录  $\overline{1}$ 

图 7

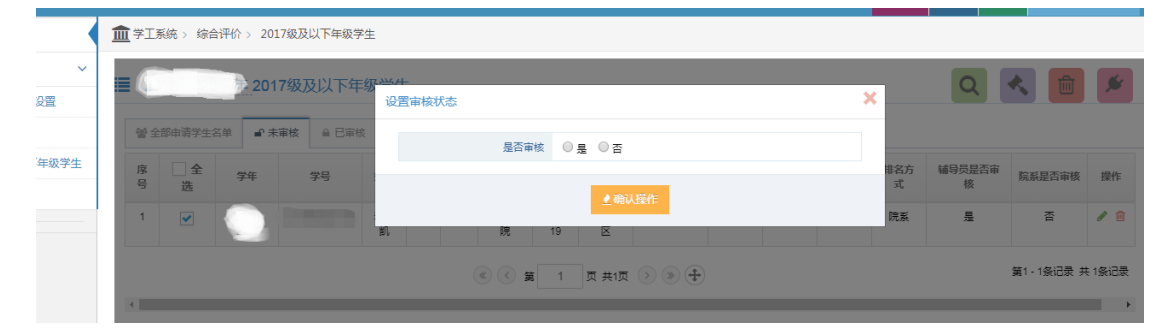

图 8

## 2.2 综合评价公示

院系(副书记)公示设置参数,学生才能查看对应公示范围内的学生数据。如图 9

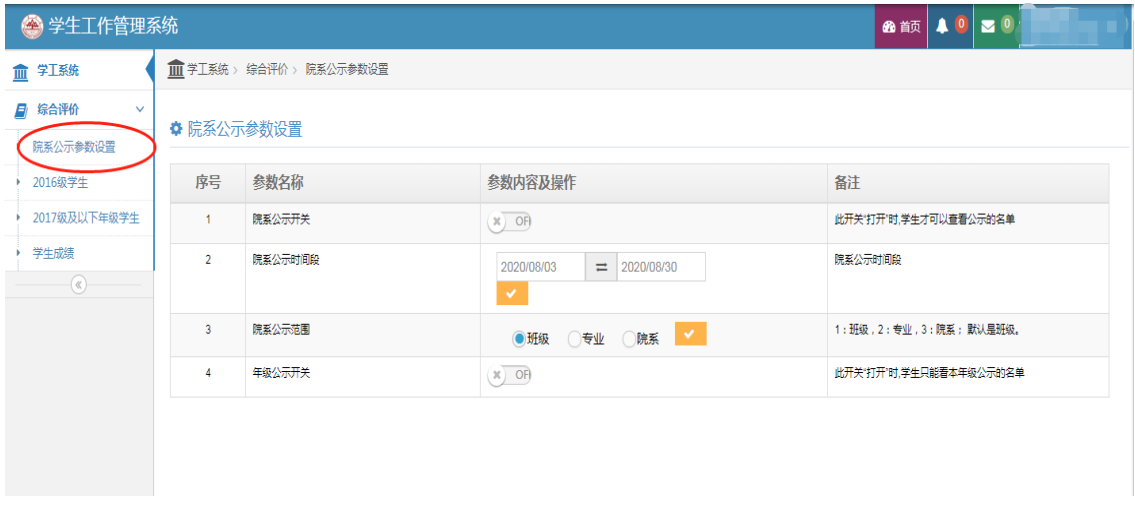

图 9

## 3 学生身份登录

## 3.1 查看综合评价公示信息

学生查看综合评价公示信息 如图 10-11

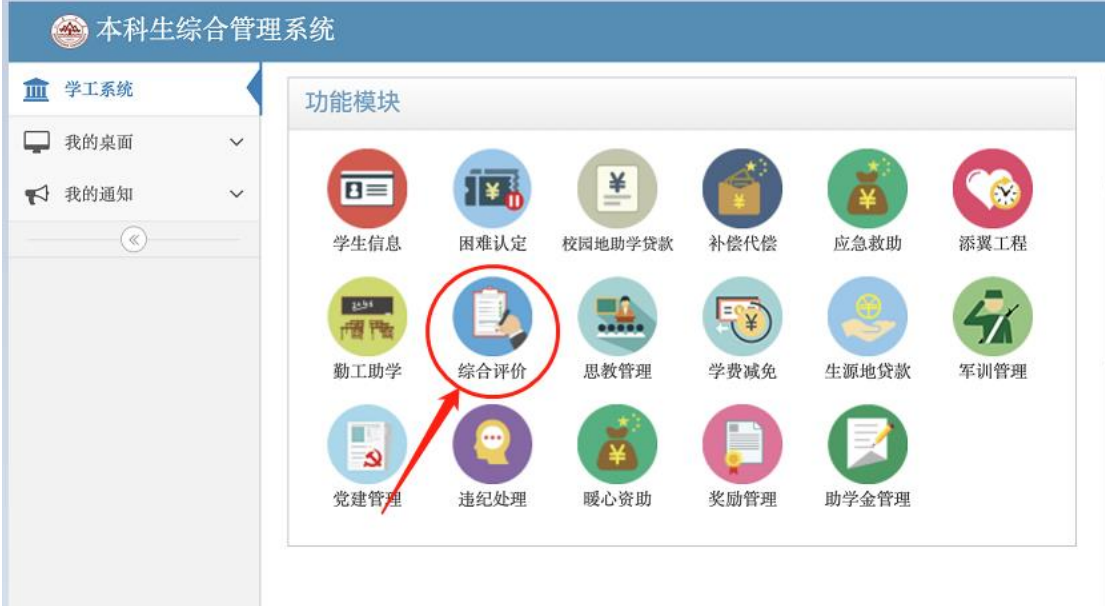

图 10

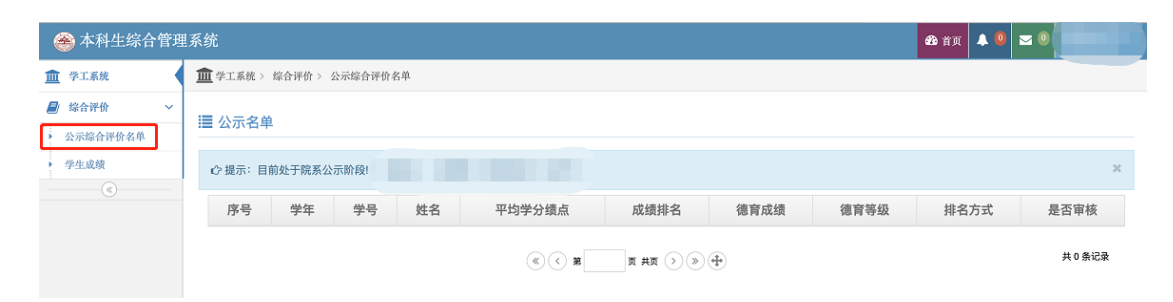

图 11